## **Additional Documentation**

- 1. Log into Taskstream and select the course you want to edit
- 2. Once in the course, go to the current assessment cycle and click Additional

Documentation and then Check Out

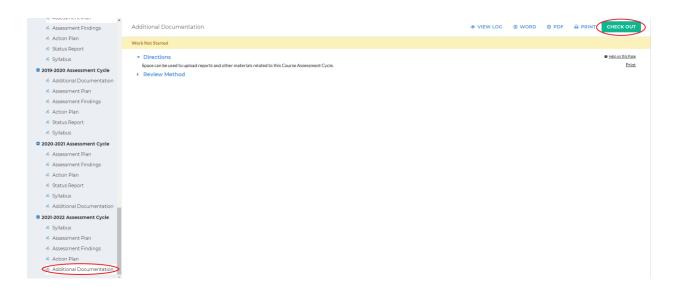

This space can be used to upload reports and other materials relating to this course

3. At the bottom, you will see five options; click the option you would like to add

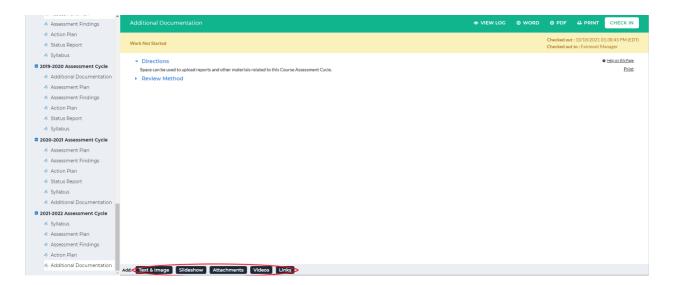

4. (Text & Image) Clicking *Text & Image* will bring you to a screen with a textbox. You can also add an image by click *Add an image to your text section* 

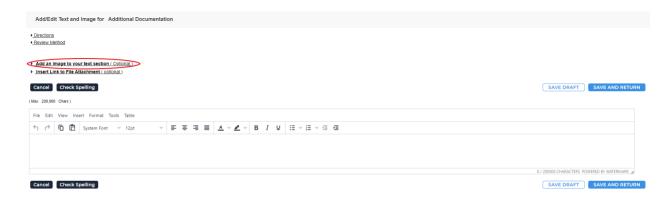

When you are finished adding the text/image, click *Save and Return* in the upper or lower right-hand corner

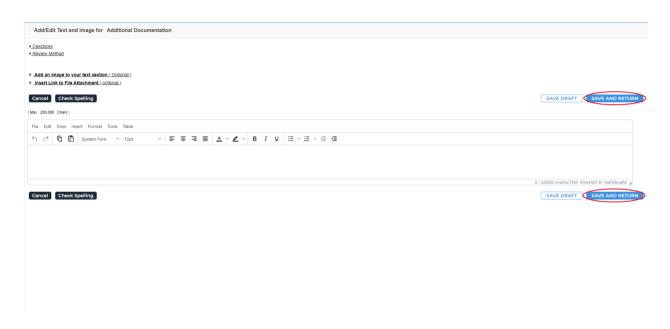

5. (Slideshow) Clicking *Slideshow* will bring you to a screen asking for a slideshow title.

Once you have entered that in, click *Create Slideshow* below the textbox

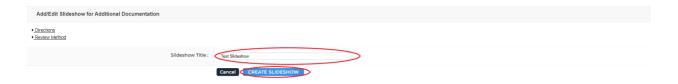

To add an image to the slideshow, click *Choose File* on the left-hand side of the screen. Optionally, you can add a description in the textbox below *Choose File*. Once you have chose the image, click *Add image* at the bottom of the box

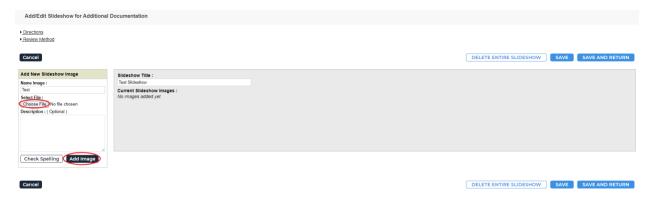

You can view the image(s) you attached by clicking on the image name. Once you are done adding images, click *Save and Return* in the upper right-hand corner

| Add/Edit Slideshow for Additional                                         | Documentation                                     |                         |                 |
|---------------------------------------------------------------------------|---------------------------------------------------|-------------------------|-----------------|
| • <u>Directions</u><br>• <u>Review Method</u>                             |                                                   |                         |                 |
| Cancel                                                                    |                                                   | DELETE ENTIRE SLIDESHOW | SAVE AND RETURN |
| Add New Slideshow Image                                                   | Slideshow Title:                                  |                         |                 |
| Name Image :                                                              | Test Slideshow                                    |                         |                 |
| Select File :<br>Choose File No file chosen<br>Description : ( Optional ) | Current Slideshow Images :                        |                         |                 |
|                                                                           | Edit Remove All Move Up Move Down Remove Selected |                         |                 |
| Check Spelling Add Image                                                  |                                                   |                         |                 |
| Cancel                                                                    |                                                   | DELETE ENTIRE SLIDESHOW | SAVE AND RETURN |

6. (Attachments) Clicking *Attachments* will bring you to a screen where you can upload an attachment from your computer. To do this, click *Upload from Computer*, select the file you want to upload, then click *Save and Return* in the bottom right-hand corner

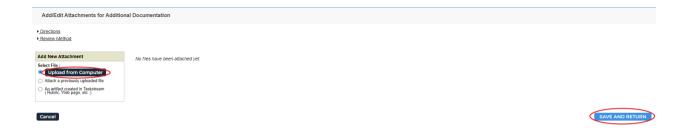

7. (Videos) Clicking *Videos* will bring you to a screen where you can upload a video from your computer. To do this, select *Choose File* and add in the requested information. Click *Add File* to upload the video

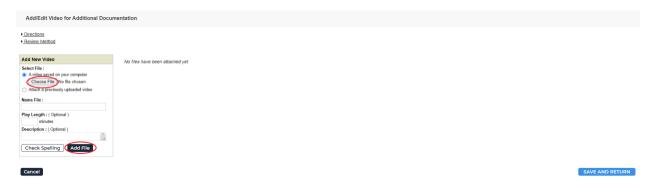

Once you are done uploading the video, click *Save and Return* in the bottom right-hand corner

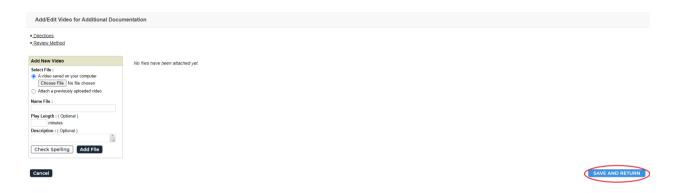

8. (Links) Clicking *Links* will bring you to a page where you can enter in a link. Just copy the website link and paste it in the *Website URL* textbox. You can test the link by clicking *Test Link* beside the textbox. Click *Add Link* to upload the link

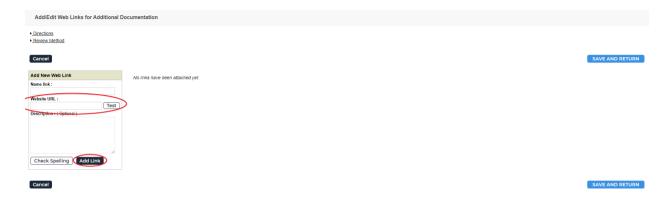

Once you are done adding the link, click *Save and Return* in the upper or lower right-hand corner

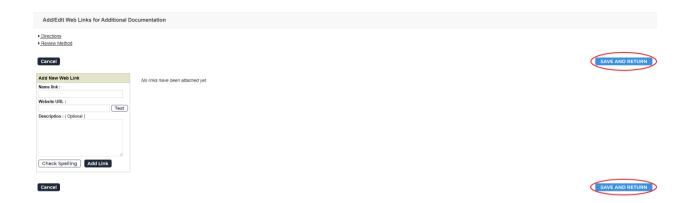

9. When you are done adding attachments, click *Check In* in the upper right-hand corner

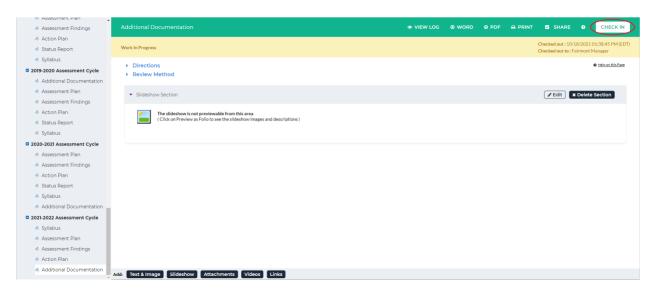

10. You will see a screen that says *Check In Successful* at the top. If you'd like, you can add comments on the updates you made that will be recorded in the log for future reference. Click *Submit Comment* after entering in your comment. If you do not want to add in a comment, click *Return to Work Area* at the top of the screen

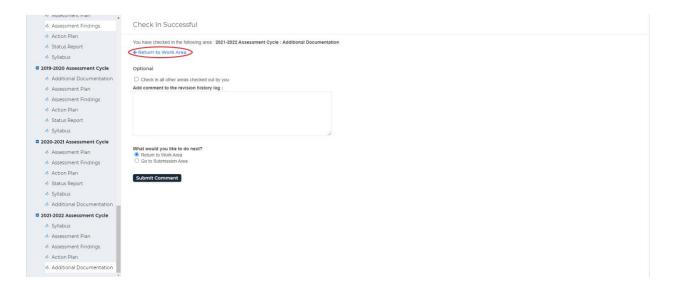